## **Messagerie académique pour les enseignants**

## **ROUNDCUBE**

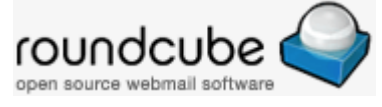

## **Connexion**

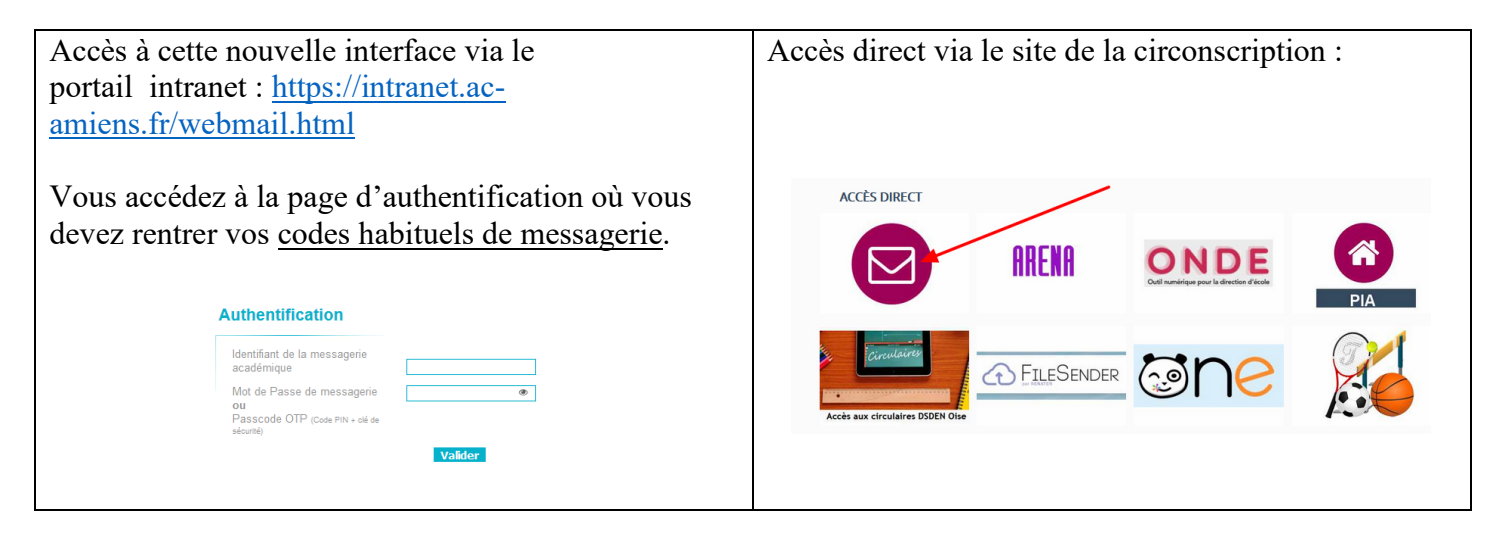

## **Interface**

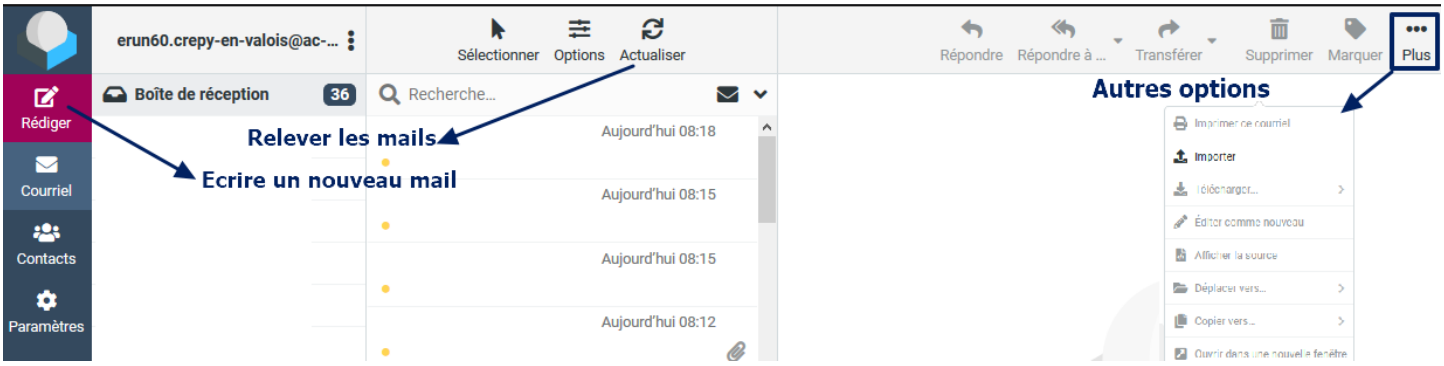

Depuis l'interface de messagerie de l'intranet, vous pouvez rejoindre directement l'intranet en cliquant sur le logo « Education Nationale ».

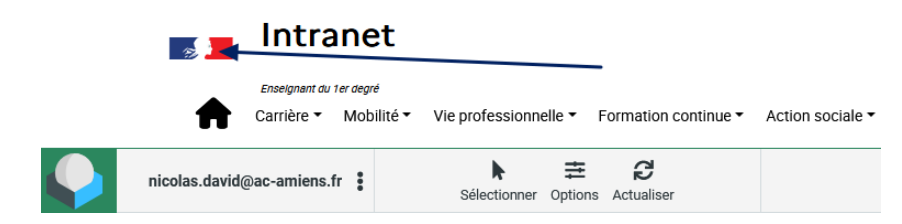

De même depuis l'intranet, vous pouvez rebasculer sur la messagerie depuis vos accès rapides.

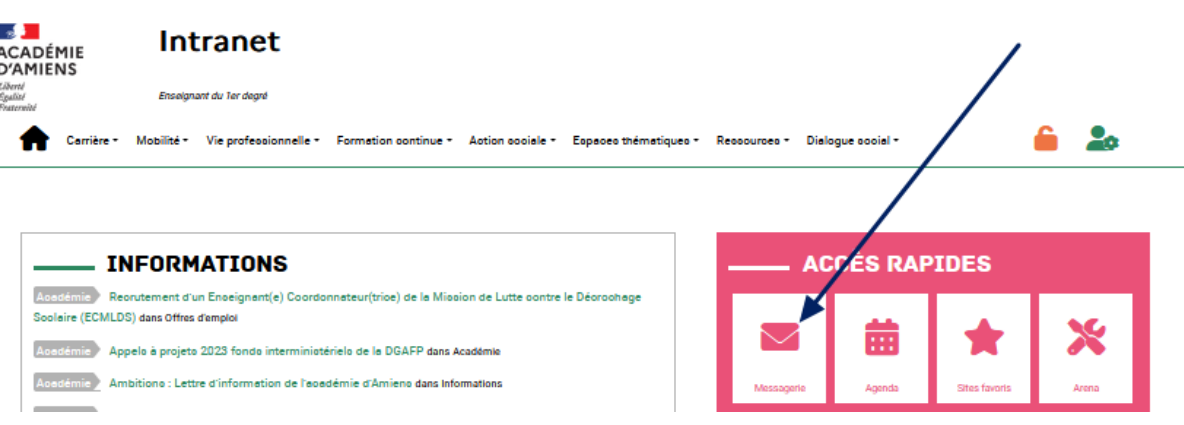

 *ND – ERUN Circonscription de Crépy en Valois* 

**Se déconnecter de sa messagerie** 

Bouton de profil puis « Se déconnecter ».

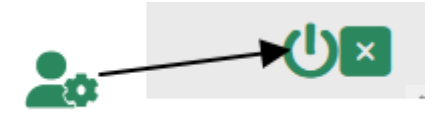

Pour vous déconnecter complètement, vous devez cliquer en arrivant sur la prochaine fenêtre sur « **Retour vers ARENA** ».

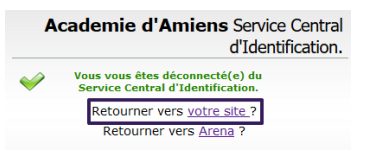

### **Rédaction de mails**

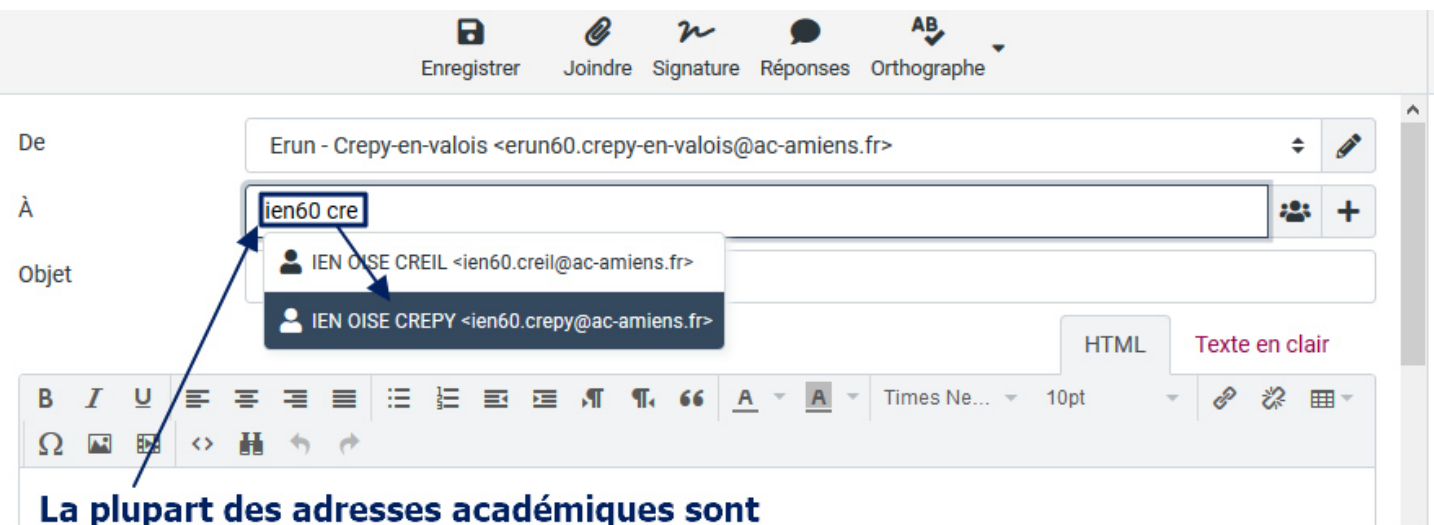

# disponibles. En saisissant les premiers caractères vous obtenez une liste d'adresses possibles.

#### **Pour joindre un fichier**

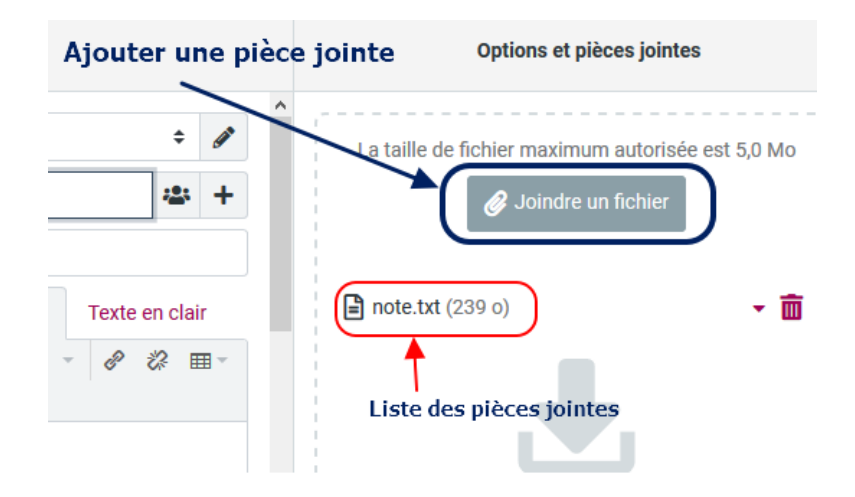

Vous avez la possibilité de demander un état de distribution du mail ou un accusé de réception.

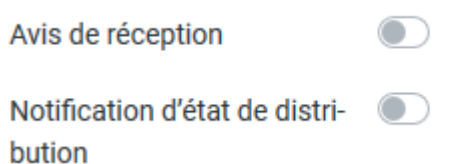

*Je me permets de repréciser, pour les écoles ou enseignants qui vont communiquer par mail avec les familles via leur adresse académique, de privilégier l'adressage avec la mention "Cci" comme indiqué ci-dessous.* 

#### *En rappel :*

*Quand on veut rédiger un message, au début il n'y a que le "A" qui apparaît. Il faut cliquer alors sur le plus (+) en choisissant "Cci" pour faire apparaître une 2ème ligne où il y aura la mention Cci (capture ci-dessous).* 

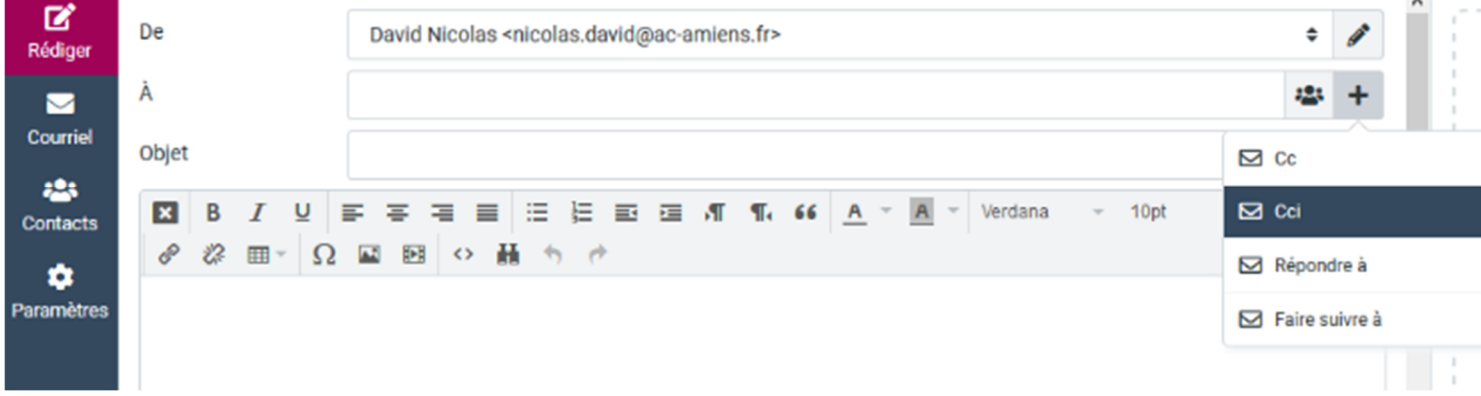

*Cela permettra à ce que les destinataires ne puissent pas voir les adresses mails des autres destinataires. Normalement il se peut, quand le groupe a un effectif public trop important, qu'il vous le propose automatiquement au moment de l'envoi mais pour être sûr vous pouvez utiliser la procédure ci-dessus.*

#### **Insérer une signature automatique**

- 1) Après s'être authentifié, allez sur l'onglet « **Paramètres** »
- 2) Sélectionnez « Identités »
- 3) Cliquez sur l'identité en question
- 4) Ecrire le texte correspondant à la signature
- 5) Cliquez tout en bas sur le bouton « **enregistrer »**.

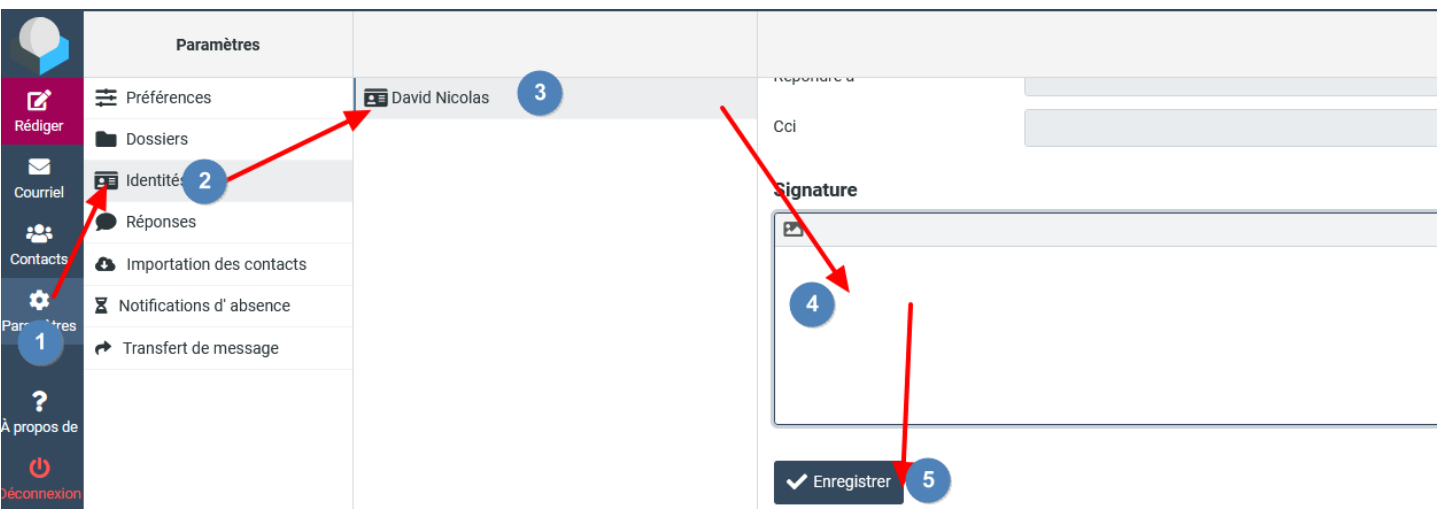

Il existe un certain nombre de paramètres possibles pour cette messagerie (changement de l'habillage, transfert vers une autre adresse de messagerie, import de contacts…), n'hésitez pas à me contacter si besoin.